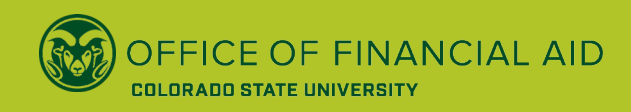

# **HOW TO COMPLETE ELECTRONIC FORMS**

**So, you've been selected for verification and you're not sure how to complete your requirements.** 

**Don't worry! We've developed this step-by-step guide to walk you through the process, and offer answers to some of the questions you may be asking. Let's get started!**

**IMPORTANT! Students will begin ALL forms in RAMweb; don't skip this step.** 

**NOTE: This guide will use the "Household Information for Dependent Students" form in the examples, but these guidelines can be applied to all forms.**

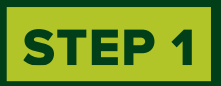

**You (the student) will login to RAMweb. On the homepage you should see a message under "Notifications" that says you have requirements to complete. Click on that notification.** 

#### $\bigtriangledown$ <sub>Registration</sub>  $\clubsuit$  Notifications Fall Semester 2022 v Reg: Orientation: (970) 491-6011 orientation@colostate.edu **X** Registration Ready is not open for Fall Semester 2022 intation@colostate Check Canvas and your CSU email for  $\circledcirc$ updates from your instructors about yo specific classes. Check Canvas and your CSU updates from your instructors ab You have 2022-2023 Financial Aid ∧ specific classes. requirements to complete. Maintain your contact information - no A You have 2022-2023 Financial Aid that you're back in classes, update you requirements to complete. mailing and local addresses Maintain your contact information that you're back in classes, upda  $\overline{\textbf{H}}$  Weekly Class Schedule mailing and local addresses. Spring Semes You are not registered for any courses View Full Weekly Class 5 Canvas Registered Course Details

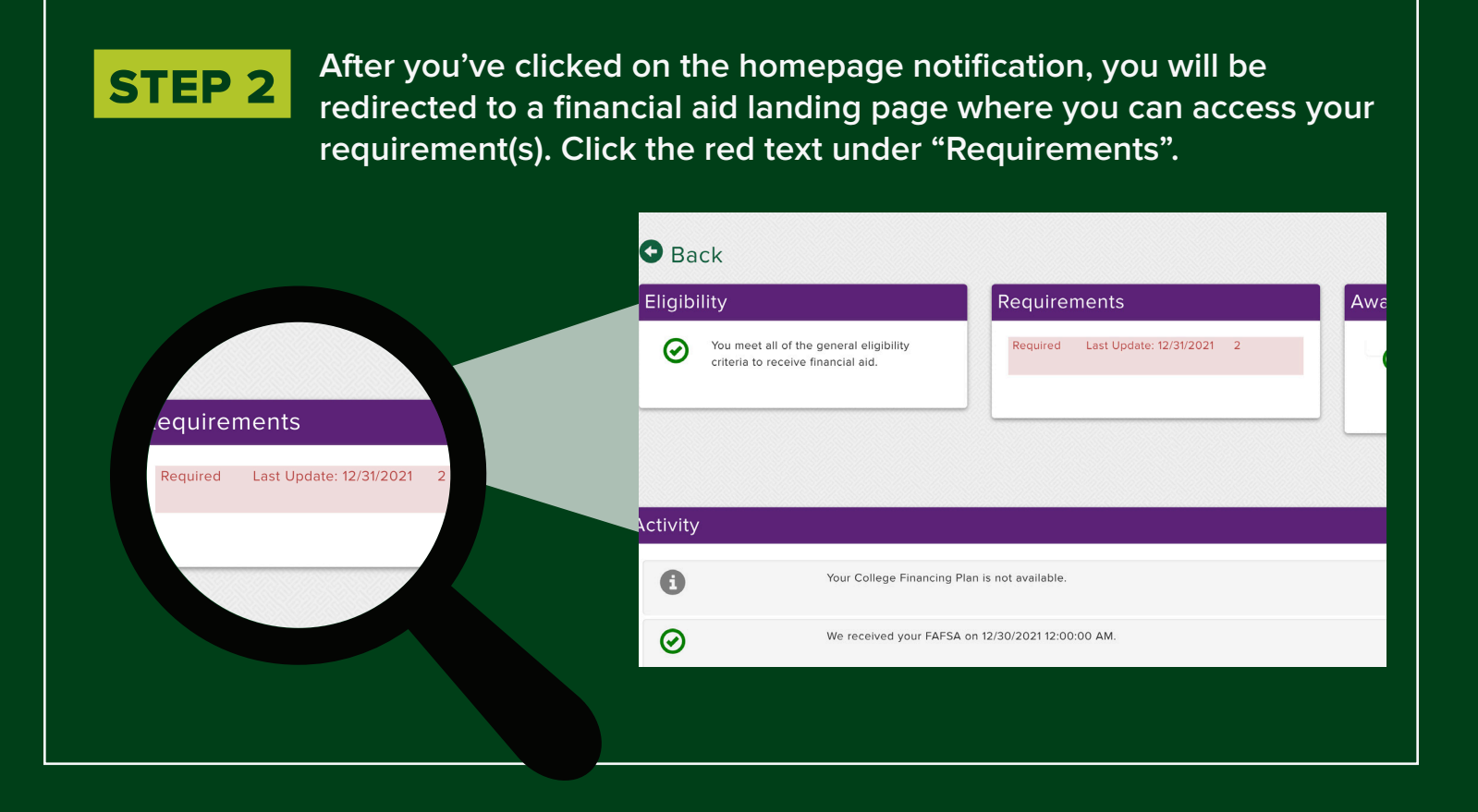

**The next page will show you a list of all the requirements that you have.** Click the name of the requirement to access the required form.<br>In ave. Click the name of the requirement to access the required form.

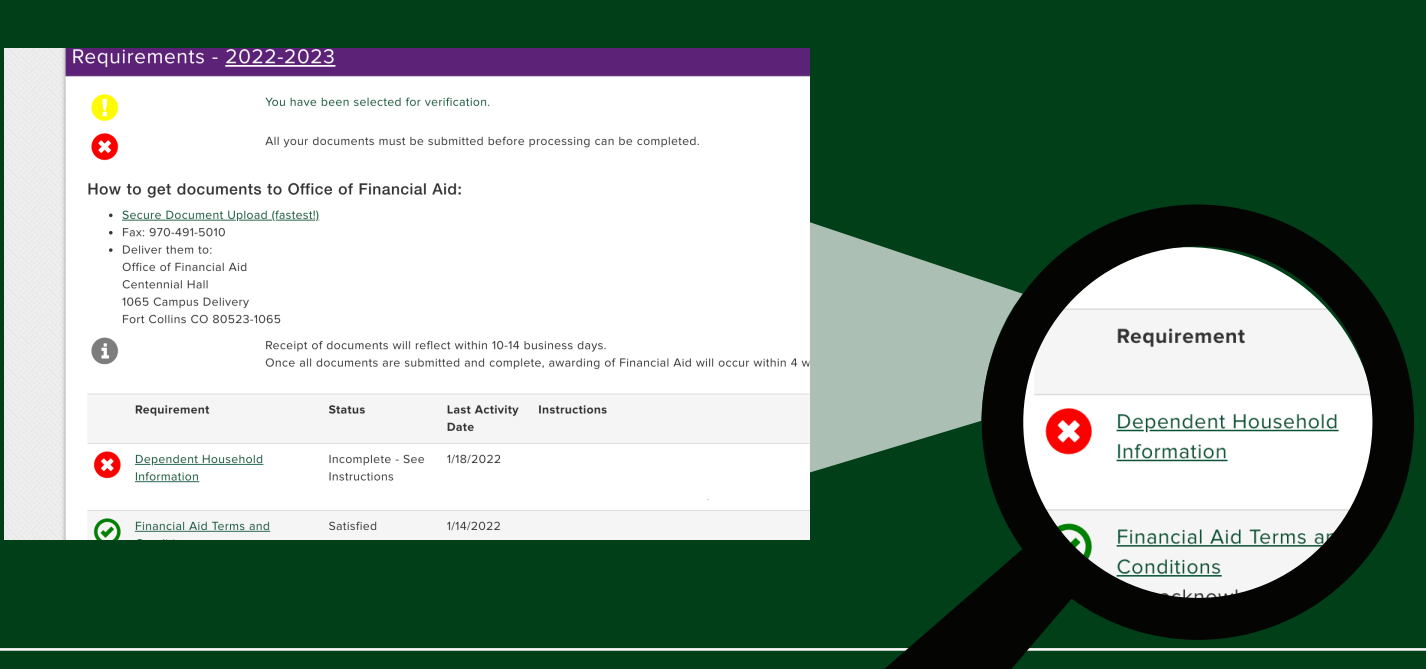

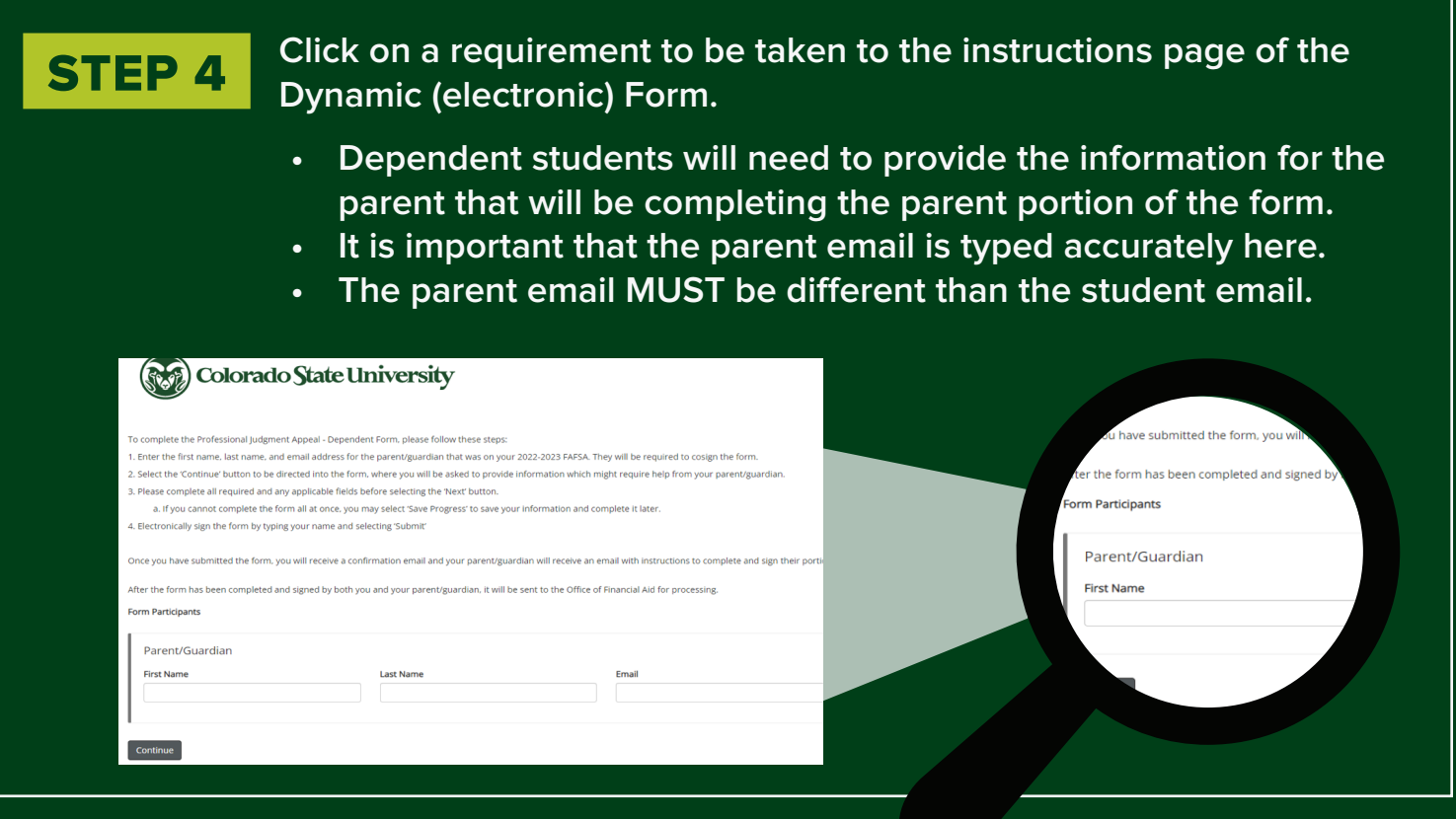

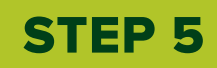

**For dependent students, the parent portion of the form will be viewable but locked from editing (parent fields are grey). You will only be able to fill out the fields that are not grey.** 

**If an area is grey, it means your parent must fill out that part later.**

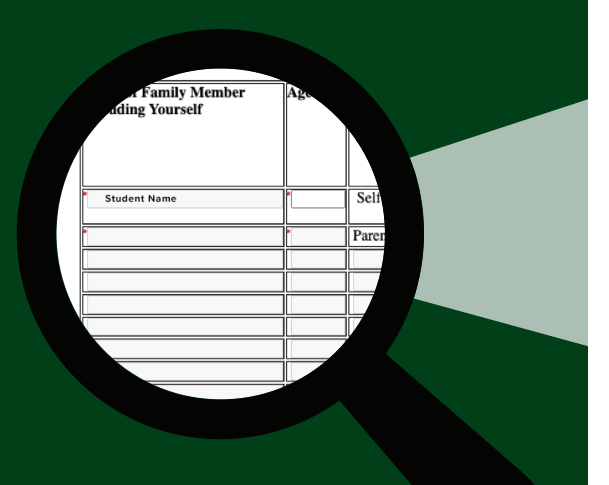

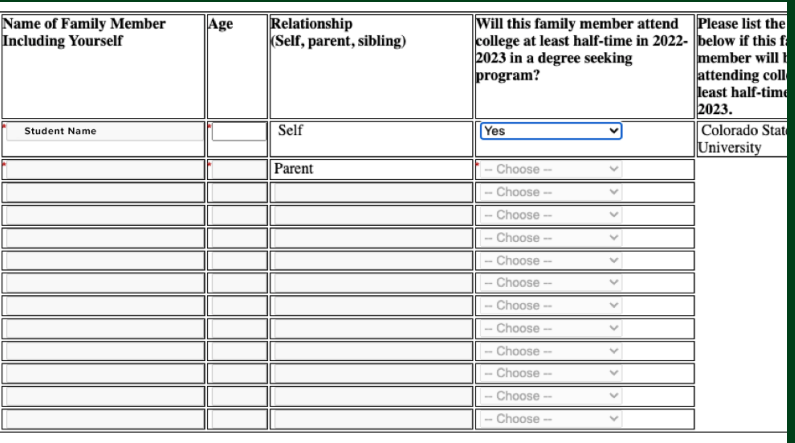

Parent: For any person listed above who is not a part of your immediate family, please write a statement explaining h<br>provide at least half of their support and will continue to provide at least half of their support throu

**Notice in this example that the only field for the student to fill out is their age. The rest of the fields are greyed out because the parent will complete those fields. The student simply inputs their age and clicks "Next".**

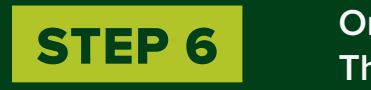

**Once you click next, you will be taken to the signature page. The student should type their name as it is spelled above the corresponding boxes.**

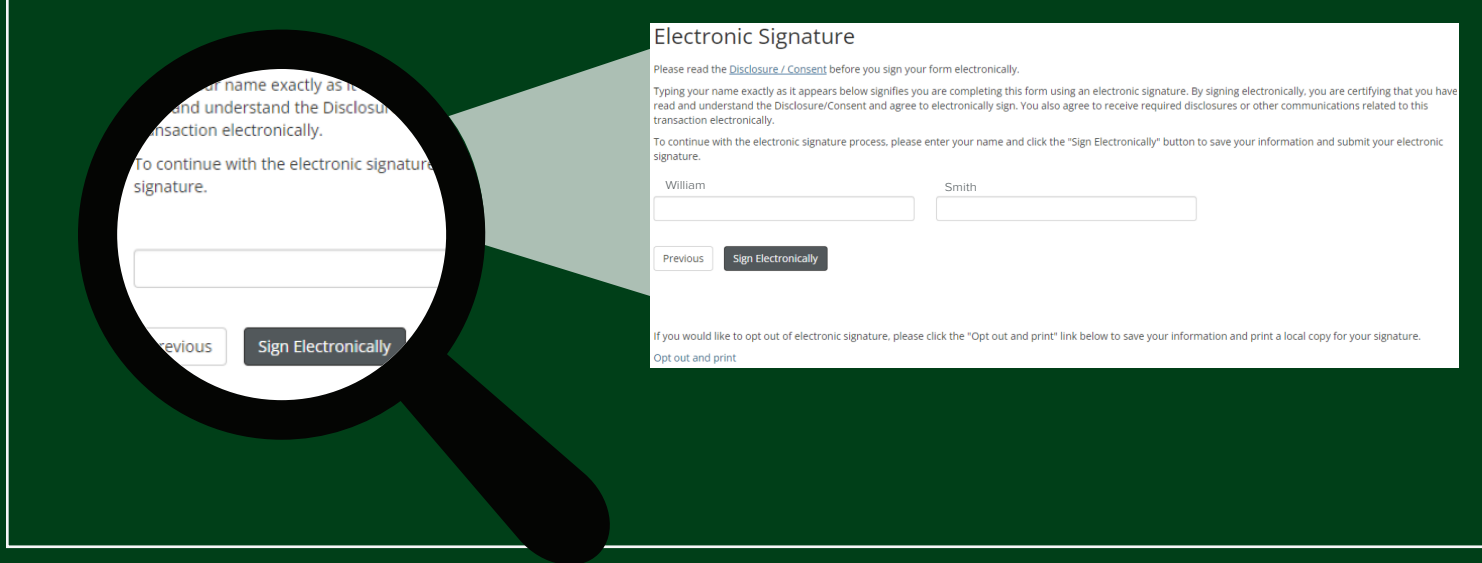

### STEP 7

**The student will receive a confirmation email.** 

**Their parent will receive an email with a link to complete the parent portion of the form. Parents must use the link in the email to access and complete the form.**

> **ASS** OFFICE OF FINANCIAL AID **COLORADO STATE UNIVERSITY**

#### **Hello**

You are receiving this email because needs your help completing the 2022-2023 Professional Judgment Appeal - Dependent form. Please click the link below to log in to the Dynamic Forms website to complete the form. If this is your first time logging in, you will need to create an account.

Tips for filling out the form:

already completed the student section of the form

2. You will need to fill out the parent section of the form. If there is not a parent section, you will only need to review the information and sign the form.

3. If there are errors on the student section of the form, you will need to select the 'Reject' button to send the form back to the student.

a. Selecting 'Reject' will pull up an email box where you can tell what needs to be corrected.

4. Once you have completed the parent section, if there is one, and you have reviewed the student portion, please select 'Next' to electronically sign the form by typing your name and selecting 'Submit'

Click here to complete your section of the form

### STEP 8

**The parent will be taken to a login page. If this is the parent's first time using Dynamic Forms, they will need to click to "Create New Account". Otherwise, they will login with the username and password they previously created.**

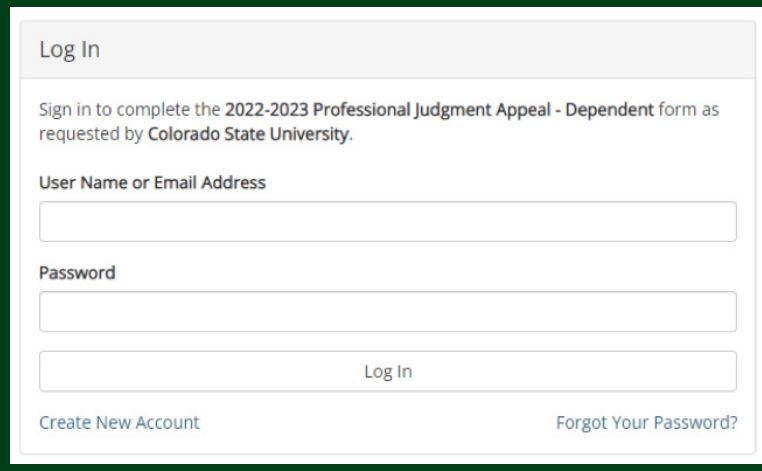

**If the parent needs to create an account, this is what they will see**

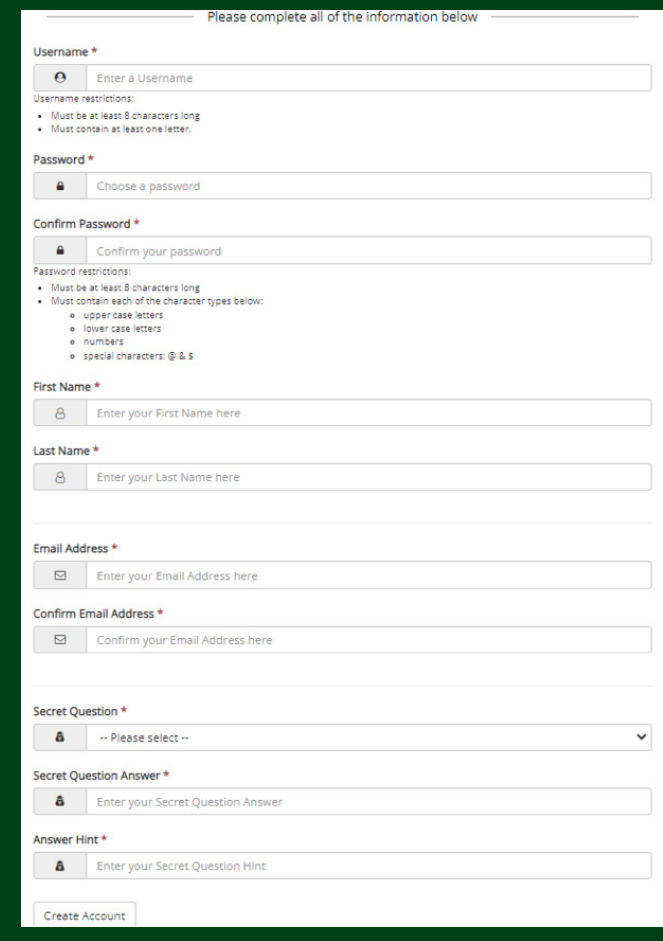

## STEP 9

**Once the parent logs in, they will complete their portion of the form. They will be able to see what the student typed in their portion. Notice that now the rest of the form is not greyed out.** 

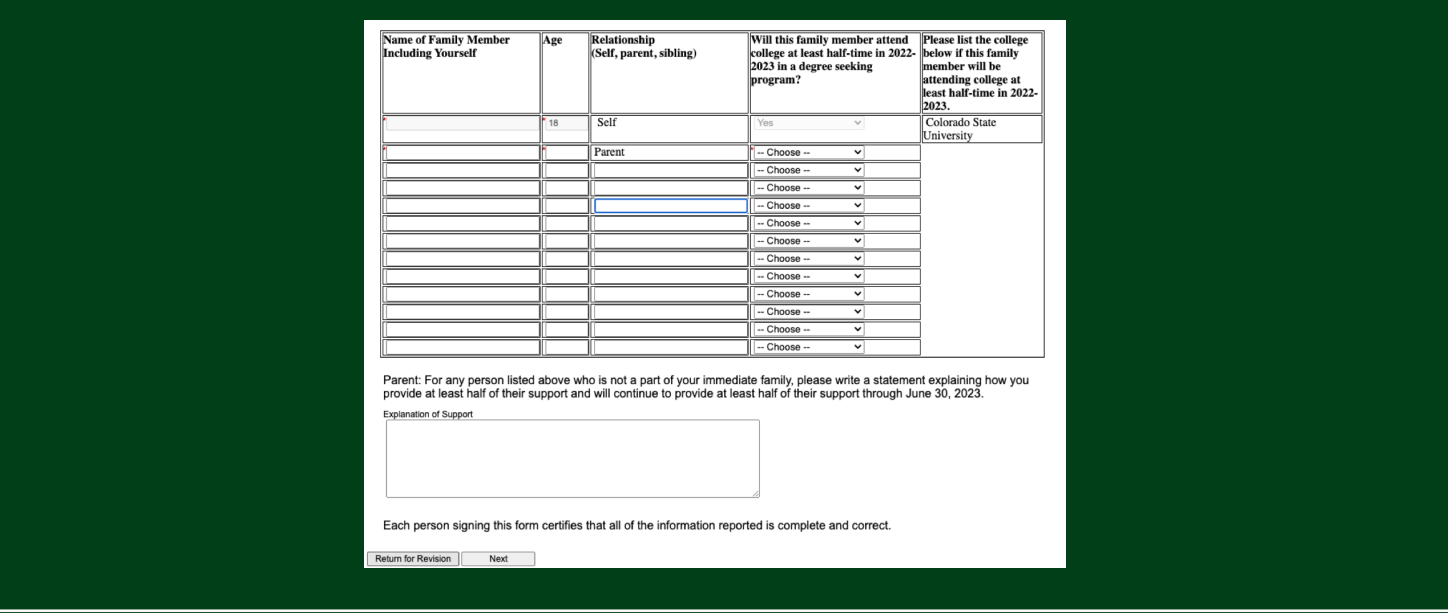

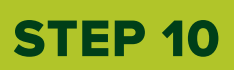

**The parent will sign the form. The parent and student will both FILEP 10** The parent will sign the form. The parent and student will receive a confirmation email that the form was submitted.

**\*\*If a student or parent is unable to electronically sign, they can opt out, print the signature page, and submit that to the Office of Financial Aid.** 

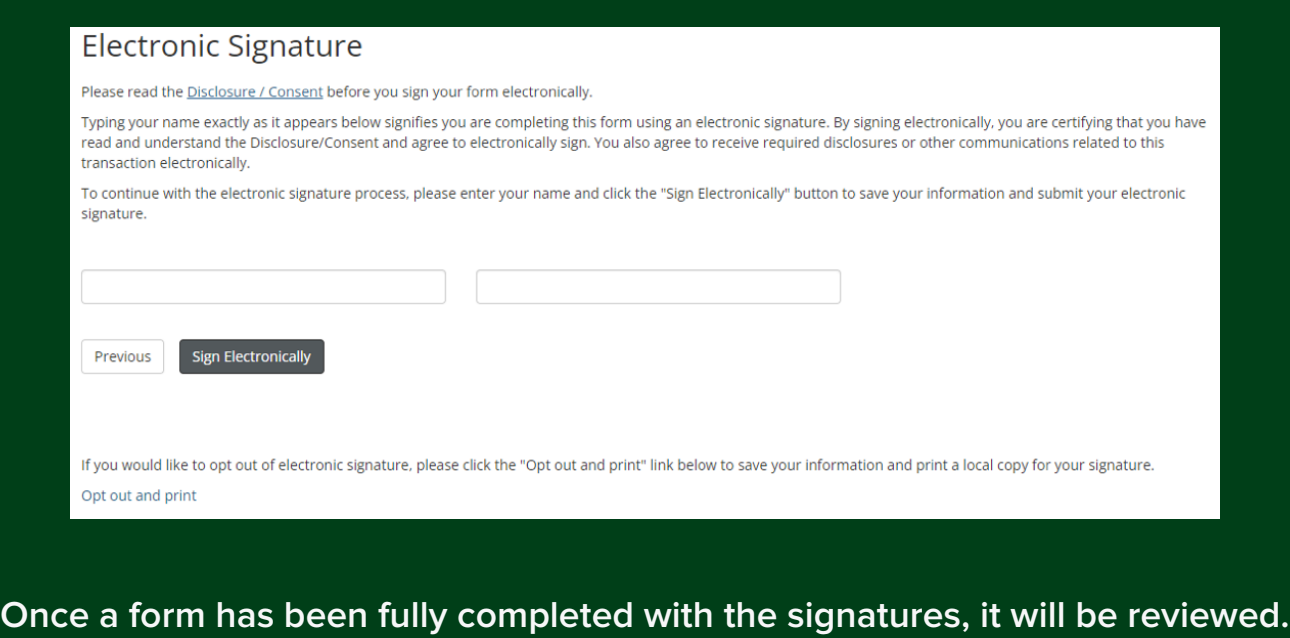

## **TROUBLESHOOTING**

#### **If you are having trouble accessing or submitting a form**

- **• Clear your browser's cookies and cache**
- **• Try a different web browser**
- **• We've noticed that sometimes Dynamic Forms does not always work with @aol or @comcast emails; try a different email**
- **• Make sure that all fields are filled out completely and properly**
- **• Read all form instructions closely**

### **Parent having trouble accessing form**

- **• If completing the form for the student and parent on the same computer and web browser, please close the browser completely after finishing the student section. This ensures that the student is no longer logged into Dynamic Forms through RAMweb.**
- **• Be sure that the student completed their portion first and the parent is accessing the form from the link in the email sent to them**
- **• If parent didn't receive the email, student can contact Financial Aid to confirm the email address provided. If email is incorrect, we can correct it and resubmit the form to be sent to the parent.**

### **Missing a form**

**• We will only request the forms that we think we need, so instead of giving you a long list of forms to choose from we only show you the forms that are relevant to you. If you are looking for a particular form that is not already on the requirements page, please reach out and we can help you access it!**